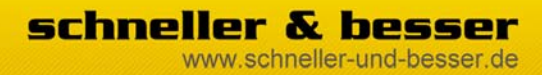

#### **TSS-FileScanImporter - Handbuch**

## **Inhalt**

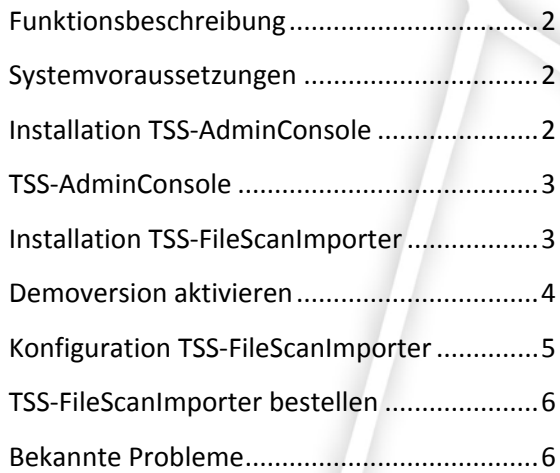

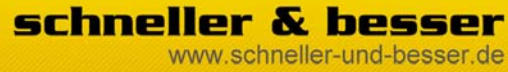

#### **TSS-FileScanImporter - Handbuch**

## **Funktionsbeschreibung**

Der TSS-FileScanImporter importiert beliebige Dateien aus Windows-Verzeichnissen in das David Archive System.

Dabei stellt man lediglich die Quelle, das Ziel im David und ein Scan‐Intervall ein. Zusätzlich kann man einen Betreff für die importierte Datei festlegen und das Logging aktivieren. Beim Betreff können darüber hinaus das Dateidatum und der Dateiname als Variablen verwendet werden.

Bitte beachten Sie, dass die Dateien in der Quelle nicht mehr zur Verfügung stehen!

#### **Systemvoraussetzungen**

- ‐ David.zehn aktuellstes FeaturePack
- ‐ TSS-FileScanImporter: Windows XP Pro, Windows Vista, Windows 2003 Server, DavidServer
- ‐ TSS-AdminConsole: Windows XP, Windows Vista, Windows 2003 Server, DavidServer
- ‐ .net Framework 2.0 (wird bei Bedarf installiert)
- ‐ Visual C++ 2005 Redistributable (wird bei Bedarf installiert)

# **Installation TSSAdminConsole**

Als erstes muss die TSS-AdminConsole installiert werden. Die TSS-AdminConsole stellt die Konfigurationsoberfläche für viele (auch zukünftige) TSS-Tools dar und muss auf dem Davidserver installiert werden.

Ein Doppelklick startet die Installation.

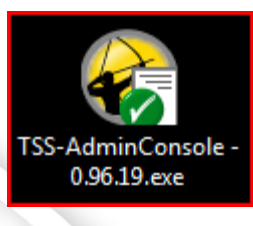

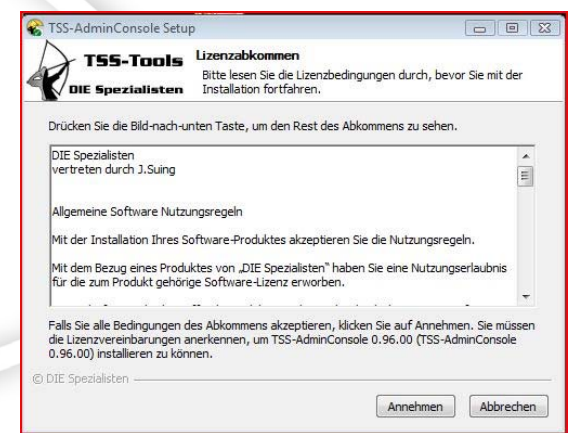

Bitte nehmen Sie die Nutzungsbedingungen zur Kenntnis und starten Sie die Installation mit einem Klick auf "Annehmen".

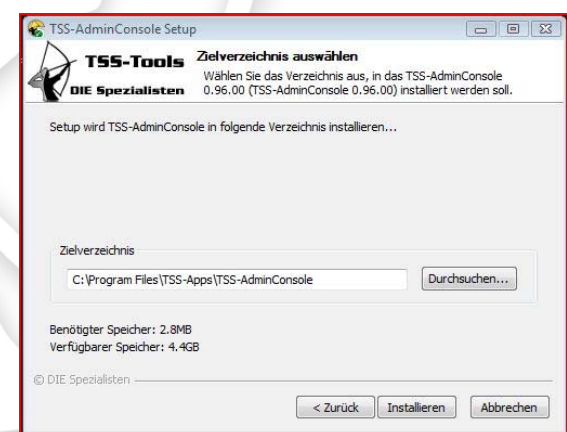

Legen Sie einen Installationsordner fest und starten Sie die Installation. Die empfohlene Standardinstallation erfolgt im Apps Verzeichnis der Davidstruktur.

Stand: 02.02.2009 | DIE Spezialisten für Tobit Software Seite 2

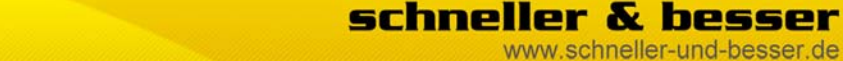

### **TSS-FileScanImporter - Handbuch**

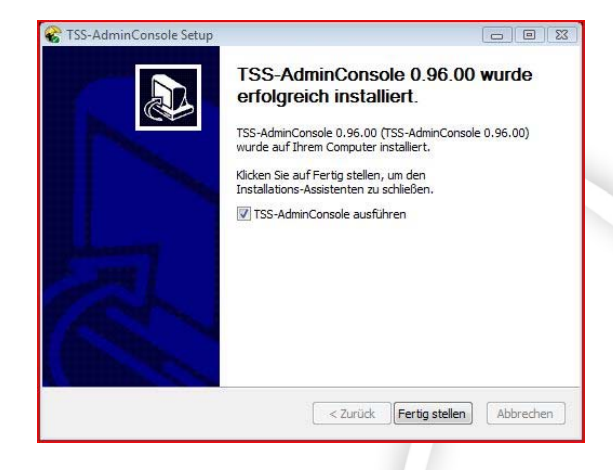

Direkt nach der Installation können Sie die AdminConsole starten.

## **TSSAdminConsole**

In der TSS-AdminConsole werden alle Einstellungen für den TSS-FileScanImporter vorgenommen. Außerdem befindet sich hier die Lizenzverwaltung und die Optionen zur Demoaktivierung und Vollversionbestellung

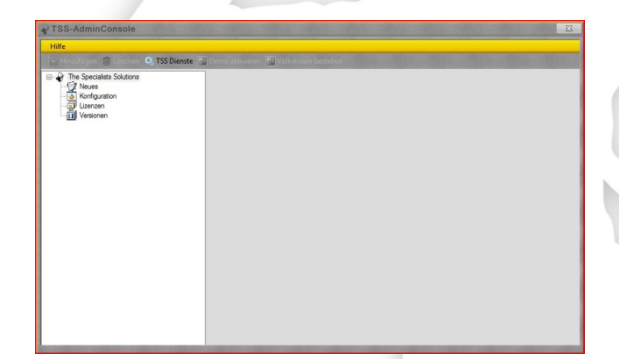

**Installation TSS-FileScanImporter**

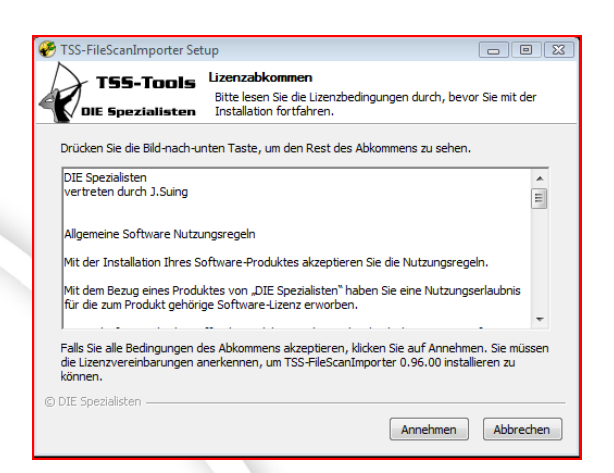

www.schneller-und-besser.de

Auch hier finden Sie die Nutzungsbedingungen und starten die Installation mit einem Klick auf "Annehmen".

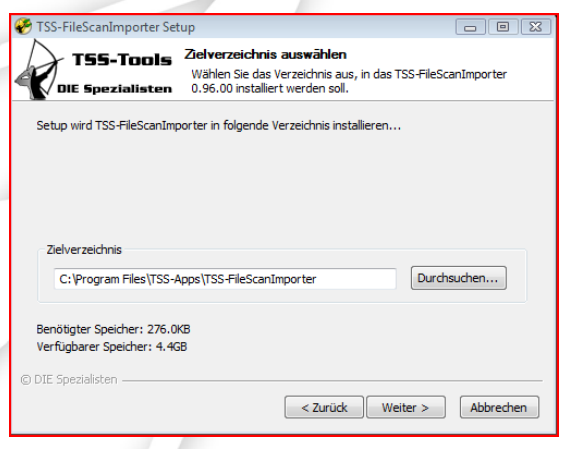

Ebenfalls liegt das Empfohlene Standardverzeichnis innerhalb der David\Apps Struktur.

Im nächsten Schritt werden Sie nach einem Anmeldekonto für den Dienst gefragt. Idealerweise verwenden Sie hier das Administratorkonto.

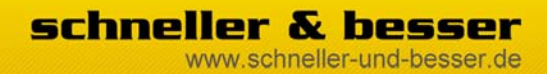

#### **TSS-FileScanImporter - Handbuch**

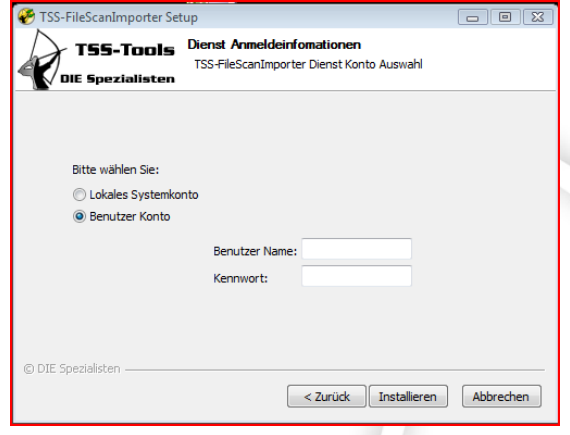

## **Demoversion aktivieren**

Wenn Sie jetzt die TSS‐AdminConsole starten finden Sie unter Konfiguration und Lizenzen je einen neuen Punkt TSS‐FileScanImporter.

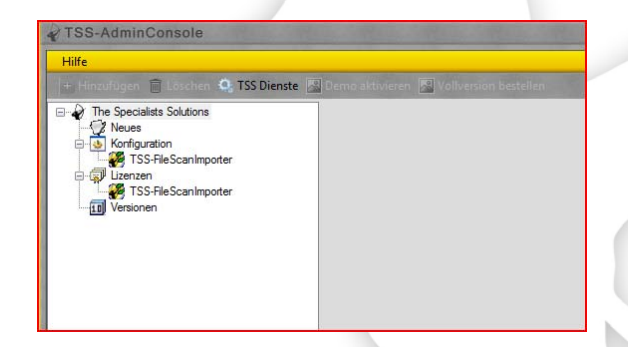

Um eine Demolizenz zu aktivieren klicken Sie auf TSS‐FileScanImporter, dann auf Demo aktivieren:

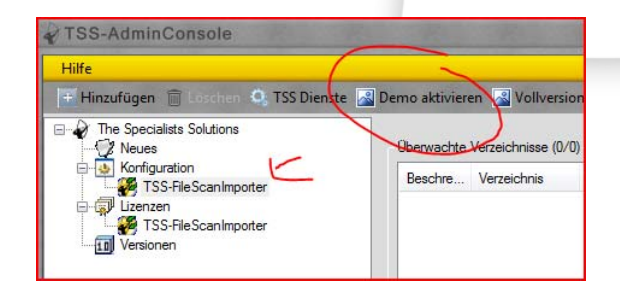

Im folgenden Popup‐Fenster tragen Sie bitte Ihre Daten ein.

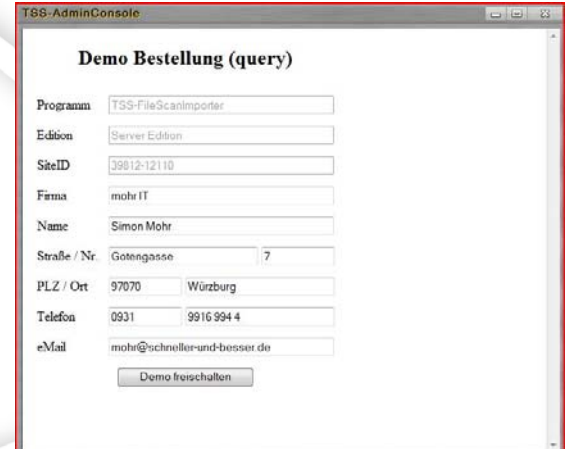

Ein Klick auf **DEMO Aktiveren** schaltet das Programm für sieben Tage frei.

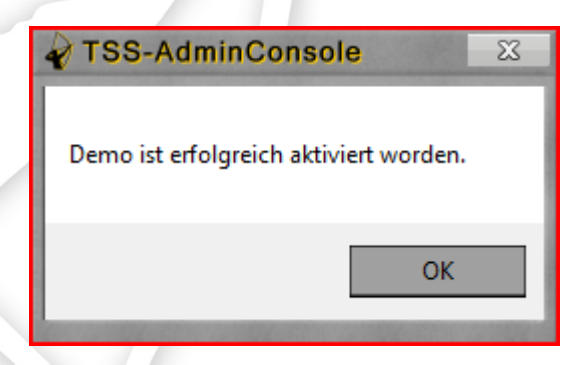

Ihre Demolizenz ist auf Ihre SiteID registriert und kann nur einmal aktiviert werden. Eine erneute Aktivierung oder Verlängerung ist in Einzelfällen auf Nachfrage und bei wichtigen Gründen möglich.

Stand: 02.02.2009 | DIE Spezialisten für Tobit Software Seite 4

schneller & besser www.schneller-und-besser.de

#### **TSS-FileScanImporter - Handbuch**

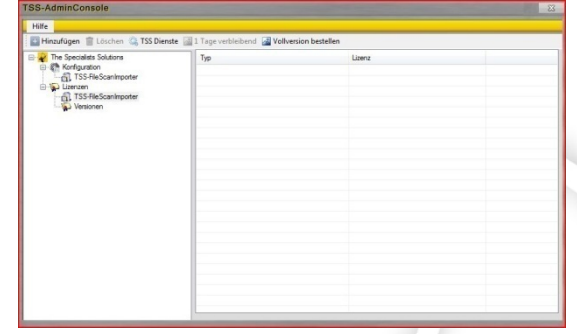

Nach erfolgreicher Aktivierung wird Ihnen die verbleibende Laufzeit auf dem "Demo aktivieren"‐Button angezeigt.

# **Konfiguration TSS-FileScanImporter**

Um eine Verzeichnisüberwachung anzulegen klicken Sie auf Konfiguration  $\rightarrow$  TSS-FileScanImporter. Dort dann auf "Hinzufügen".

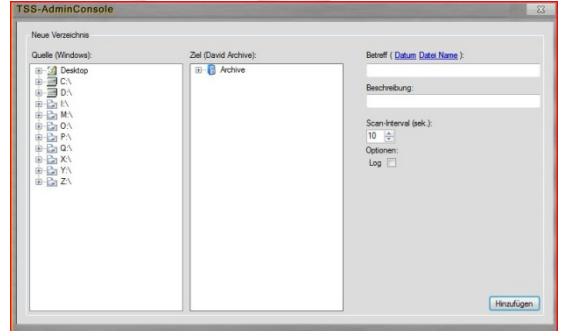

Das folgende Fenster fragt jetzt ein Windows Quellverzeichnis und ein passendes Davidarchive ab.

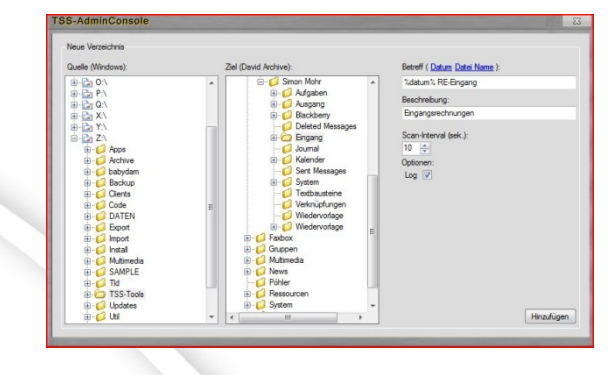

Geben Sie zum Schluss ein Scan-Intervall ein und klicken Sie auf "Hinzufügen".

In der Demoversion können Sie hier beliebig viele Überwachungen hinzufügen. Die Vollversion wird mit verschiedenen Lizenzen angeboten und begrenzt die zu überwachenden Verzeichnisse. Die Start-Lizenz beinhaltet 5 Archive.

Über den Button TSS-Dienste können Sie den TSS-FileScanImporter Dienst verwalten und jetzt starten.

Sobald der Dienst gestartet ist werden alle Dokumente aus diesem Verzeichnis in das DavidArchive importiert. Die Quelldateien werden dabei gelöscht – seien Sie also bitte vorsichtig beim testen.

Im Zweifelsfall können Sie die Dateien wieder per Drag & Drop aus dem InfoCenter in den Windowsordner verschieben.

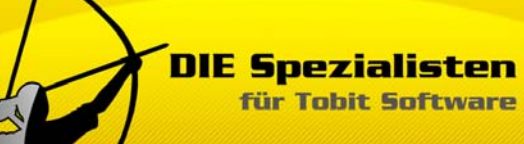

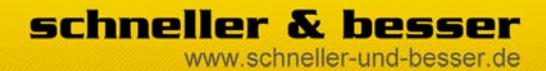

#### **TSS-FileScanImporter - Handbuch**

## **TSSFileScanImporter bestellen**

Sie möchten den TSS-FileScanImporter gerne bestellen?

Ein Klick auf "Vollversion bestellen" genügt.

Daten ausfüllen und abschicken. Sie bekommen anschließend eine eMail mit Rechnung, Zahlungsmodalitäten und weiteren Hinweisen.

## **Bekannte Probleme**

- ‐ Quellverzeichnisse dürfen keine gemappten Laufwerke sein, UNC-Pfade dagegen sind ok.
- ‐ TSS-AdminConsole startet nicht direkt nach der Installation, nur durch Aufruf aus dem Startmenü
- ‐ Windows 2000 wurde nicht getestet
- ‐ 64-Bit wurde nicht getestet